# **SETTING UP WEBEX**

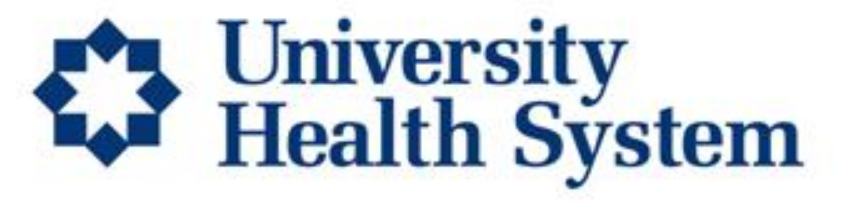

**Thinking beyond** 

Instruction provided by University Transplant Center

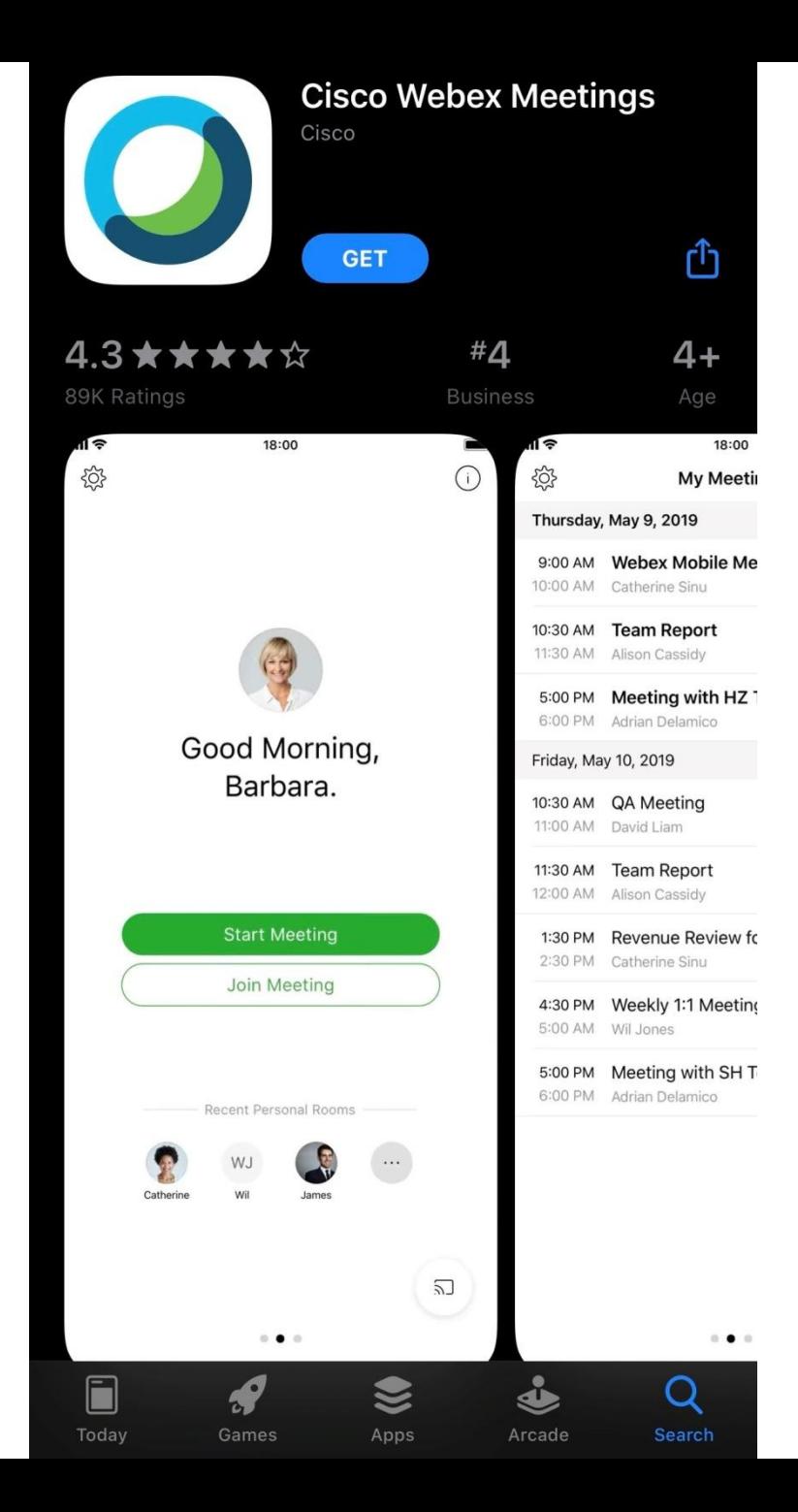

- $\rightarrow$ • Go to your App Store
- In the search field, type "Cisco Webex" Meetings" – you will see the screen on the left
- Download the app by selecting "GET"

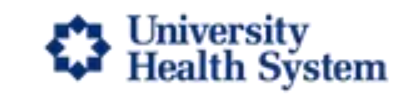

### **Join Webex Meeting**

Meeting number (access code): 806 878 297 Meeting password: 4d3EwaYbC3B

### Join from a video system or application

Dial 806878297@uhssa.webex.com

You can also dial 173.243.2.68 and enter your meeting number.

#### Join by phone

Tap to call in from a mobile device (attendees only) +1-415-655-0003 United States TOLL Global call-in numbers

210-358-1880 San Antonio Local From UHS Phones Dial 81880

- Log into your inbox and open the email invitation from University Transplant Center
- Select the "Join Webex" Meeting" link in the green box **Join Webex Meeting**

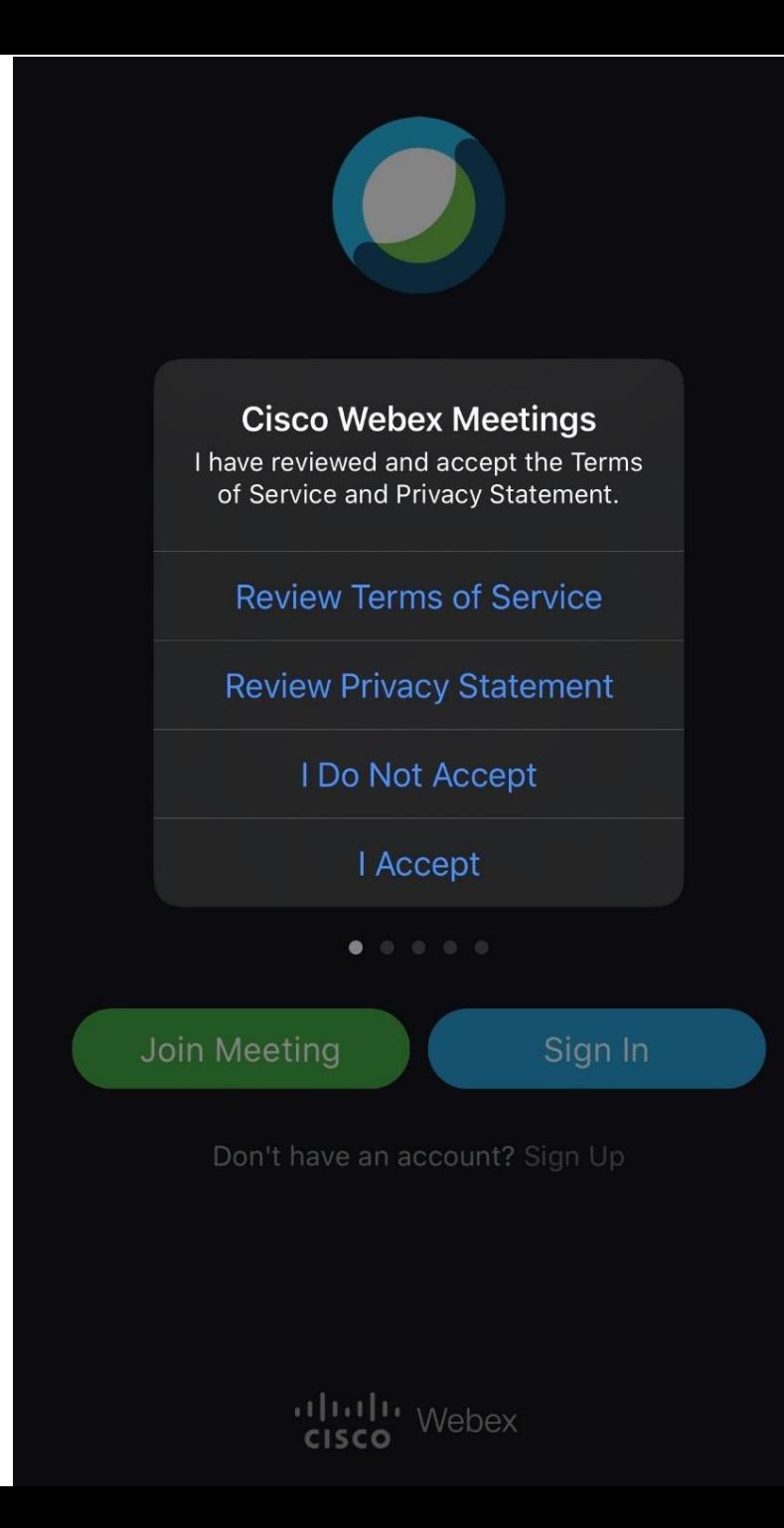

# **Select "I Accept"**

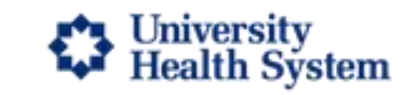

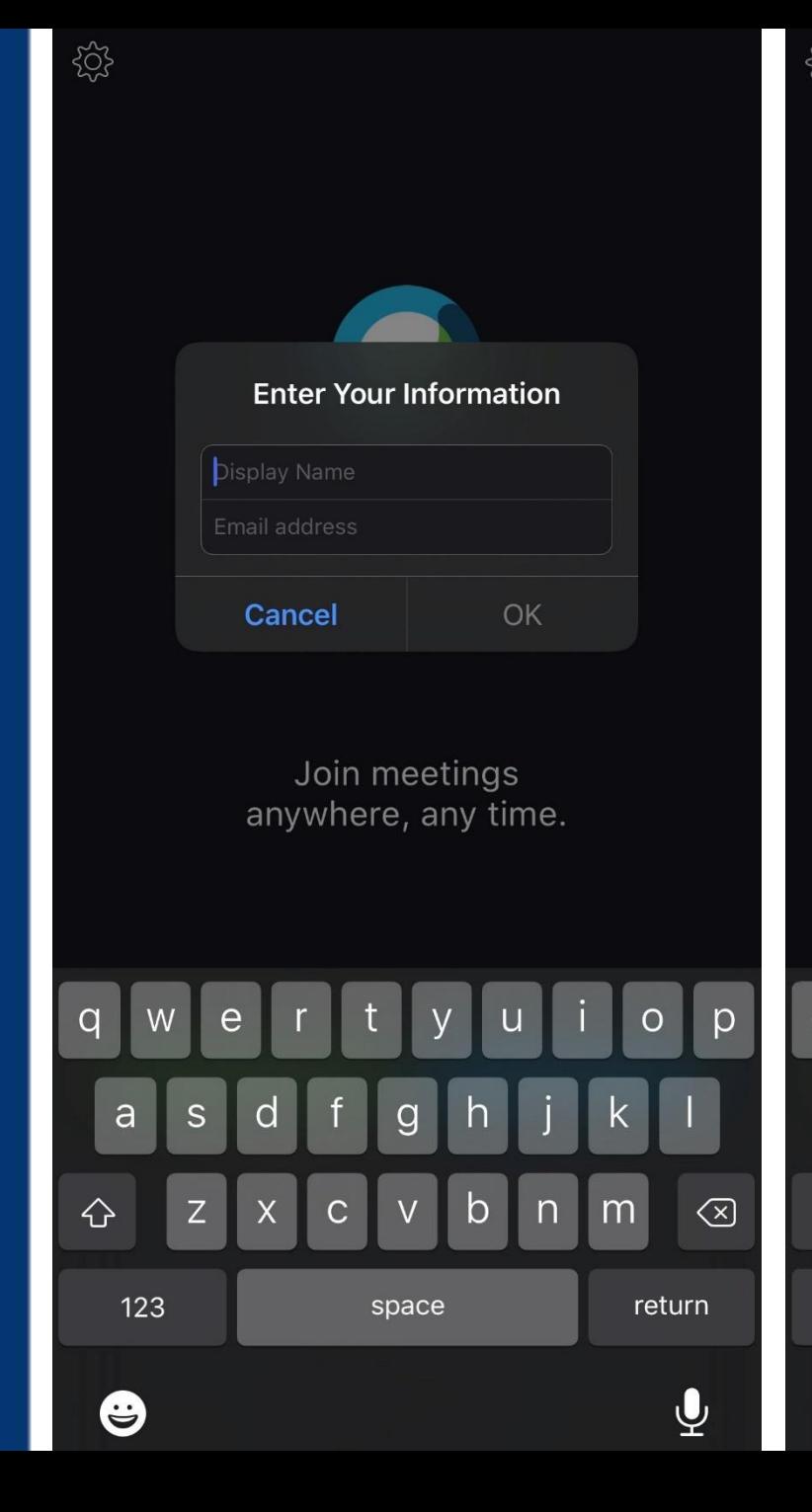

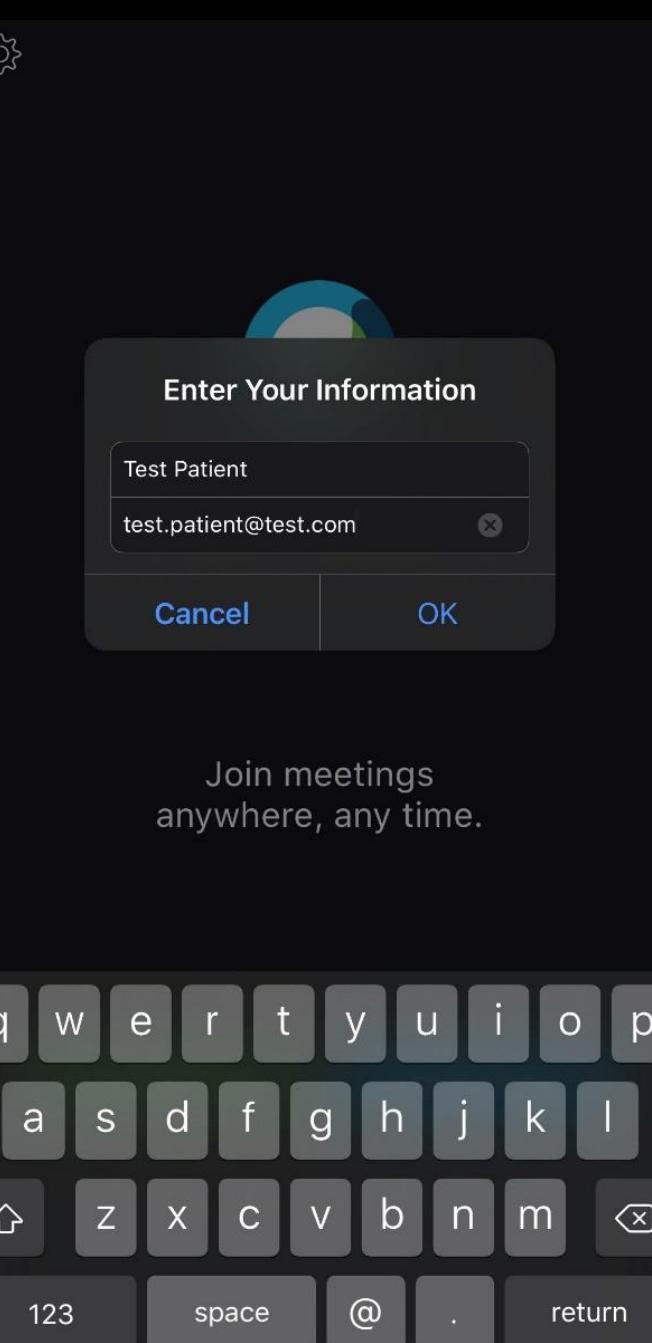

 $\bigoplus$ 

- **Enter your full name on the first field**
- **Enter your email address**

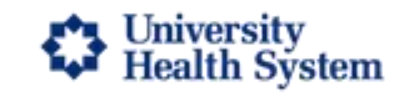

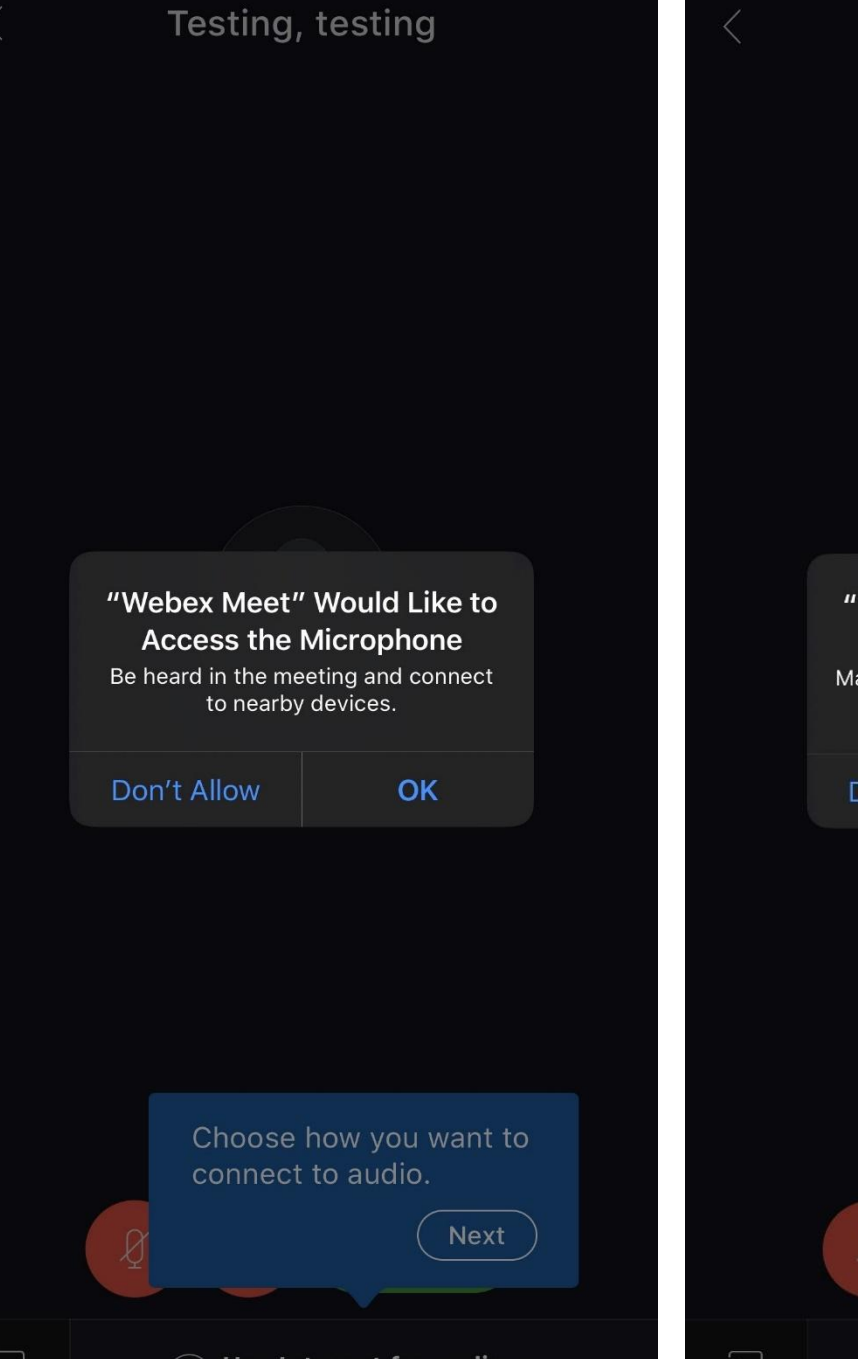

"Webex Meet" Would Like to **Access the Camera** Make your camera available so you can meet face-to-face. Don't Allow OK Choose how you want to connect to audio. Next Suse Internet for audio  $\star$ 

Testing, testing

**Allow Webex access to your device's microphone and camera by selecting "OK" on both screens** 

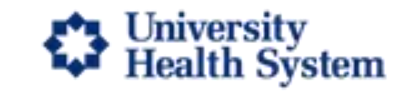

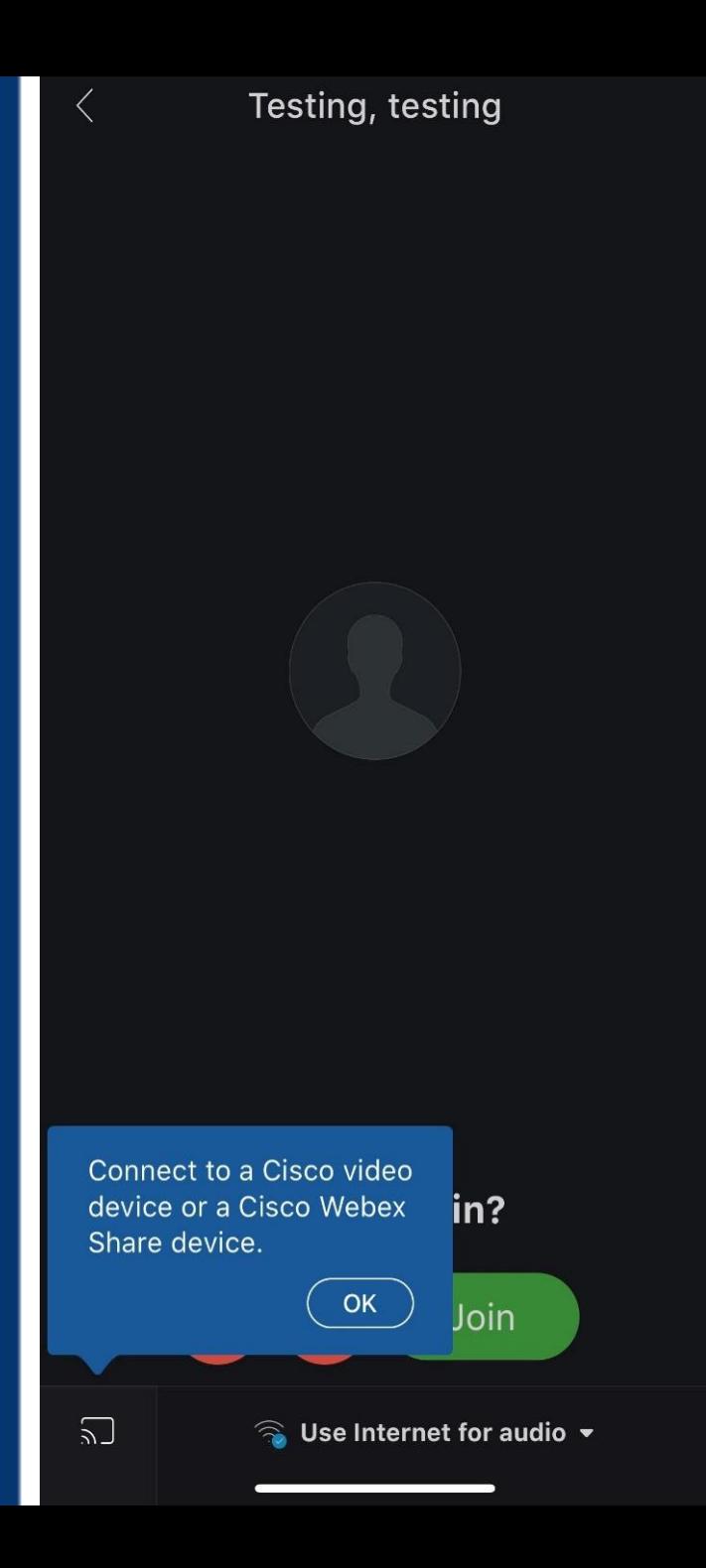

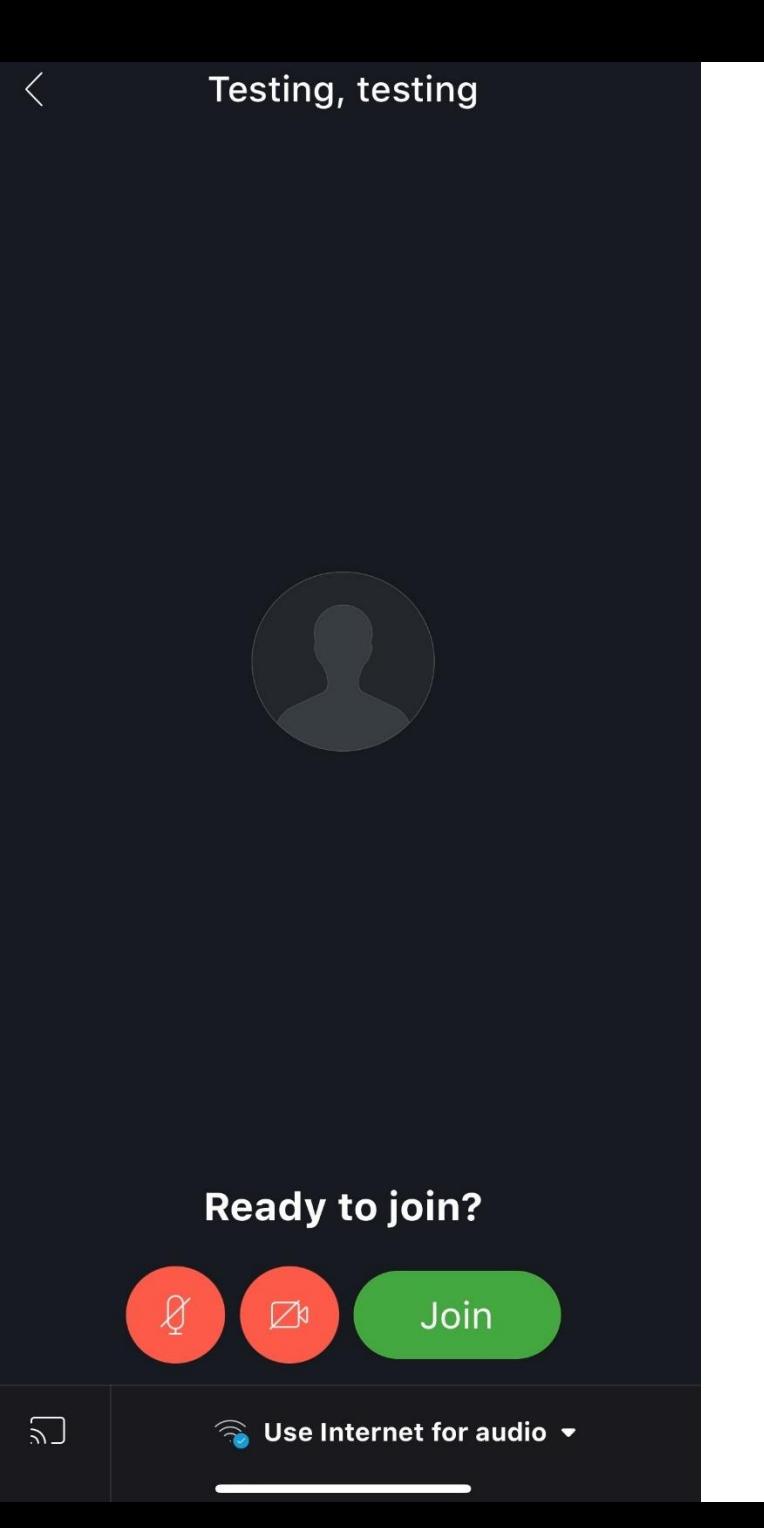

- **Select "OK" in the blue box at the bottom left corner**
- **Select "Join" in green**

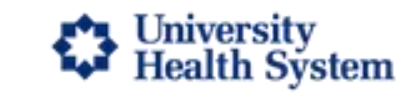

### Webex example

### **Skip Audio and Video Preview**

Choose Skip preview to save your audio and video preferences and go directly into your next meeting using your settings.

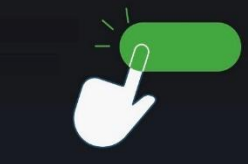

To see the preview window later, tap Open preview from the More options menu when you start or join the meeting.

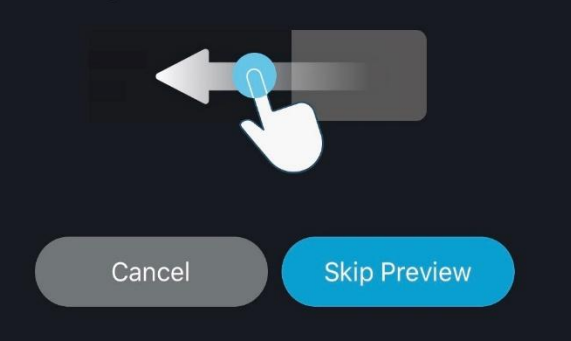

Webex example Adrian Jimenez 287 756 421

Video Address 287756421@uhssa.webex.com

146046

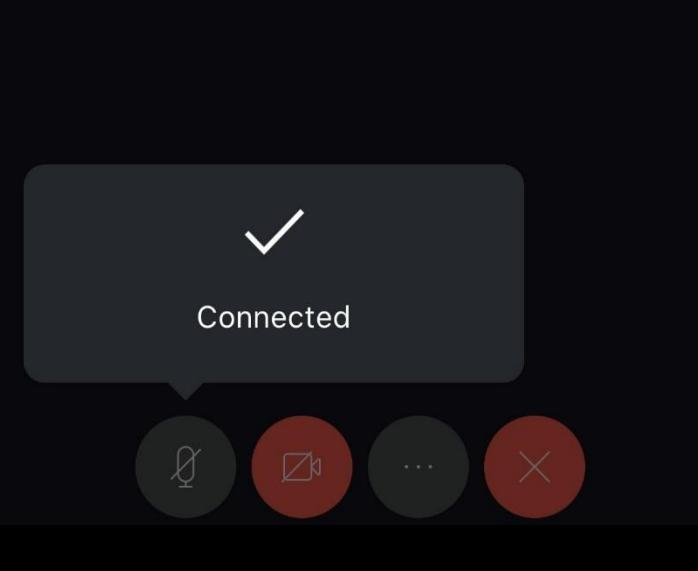

· Select "Skip Preview" in blue at the bottom of the screen

• The following screen will then show you are connected

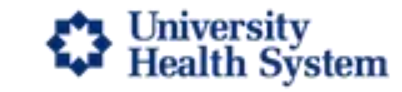

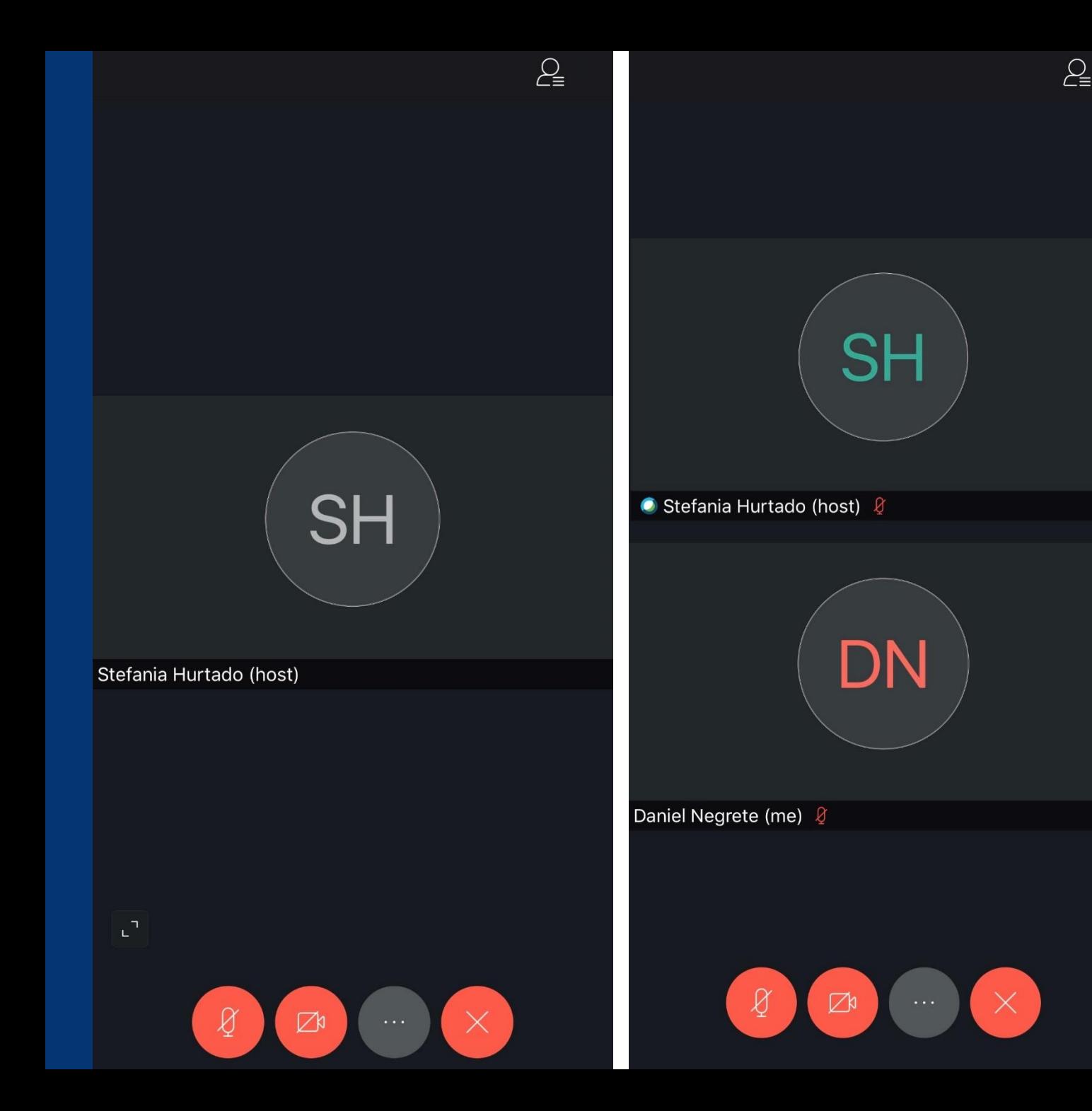

Your host (UTC staff member) will appear on the screen

- **Select the arrows pointing** *outward* **on the bottom left of the first screen to expand your own profile**
- **It will expand and will reflect what is shown on the second screen**

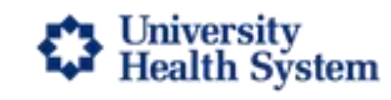

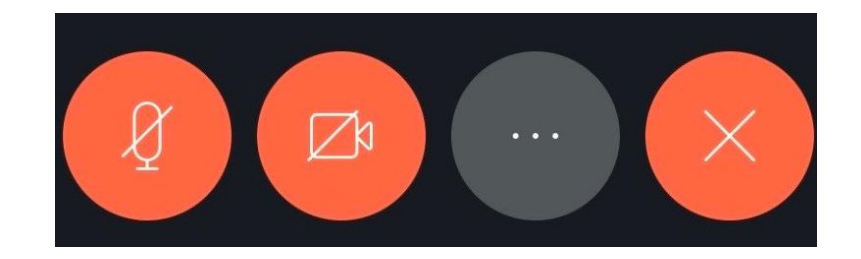

# **The icons above will be present at the bottom of your screen**

**Icon 1 : Microphone** 

**Icon 2: Camera** 

**Icon 3: Settings** 

# **Icon 4: Leave Meeting**

If an icon is red, that indicates it is currently off and will need to be selected in order to make it active. For example: our UTC staff will not be able to hear or see you if the icons are still marked in red. **Please select icons to enable features** which will turn them grey indicating they are now active.

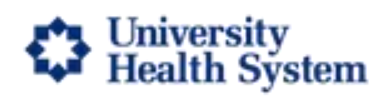

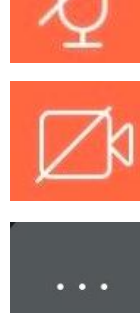

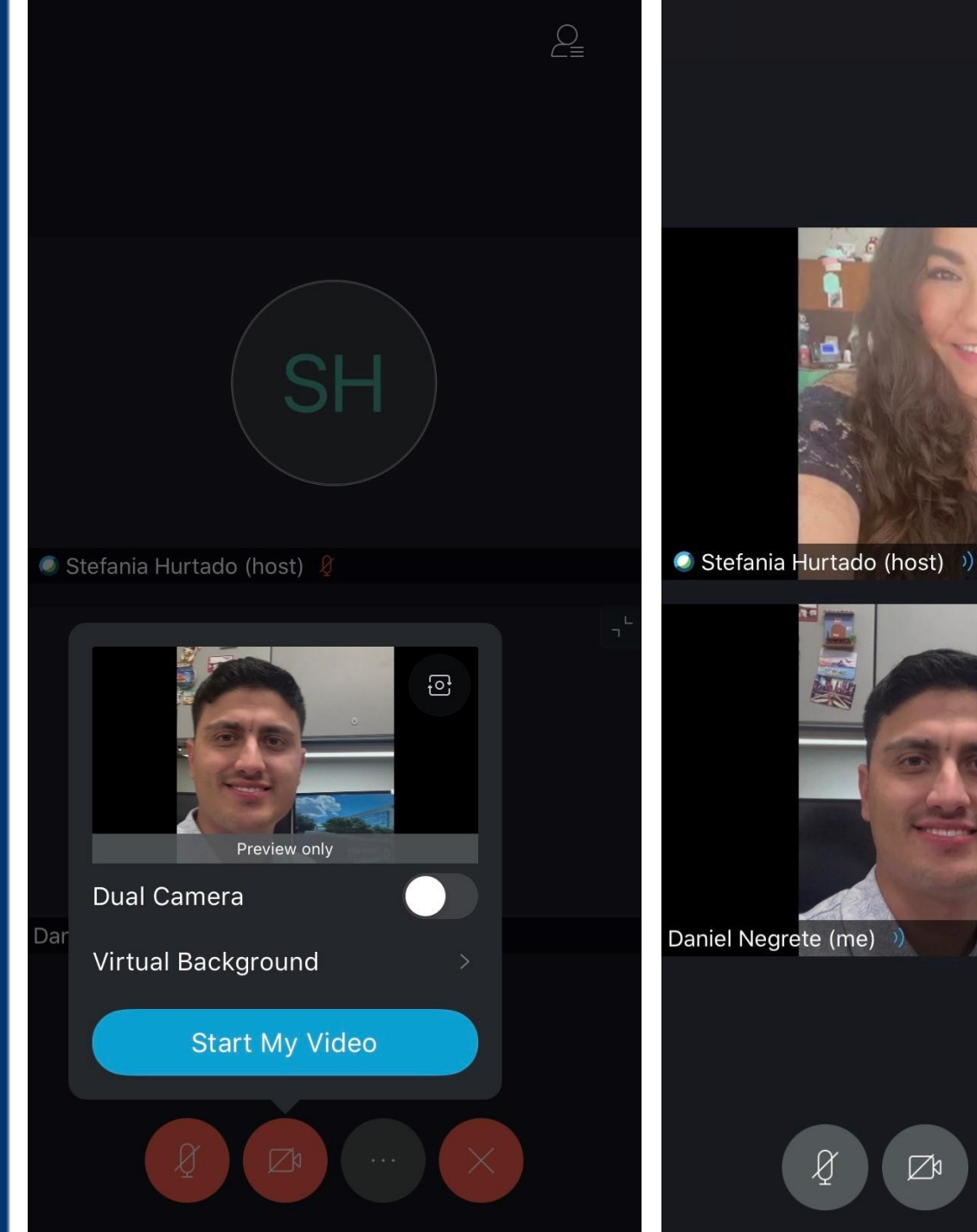

- $\mathcal{L}_{\equiv}$
- **Select "Start My Video" in the blue bubble as shown in the first screen**
- **Your host will then start their video from their end**
- **Verify you can hear and see the host to proceed with your consultationE<sup>+</sup>R** University **Health System**